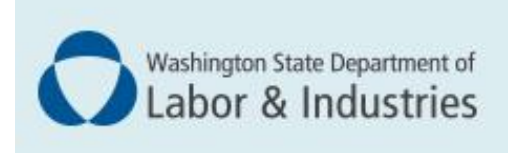

**Provider** the

# **Enrolling as an individual billing provider**

*ProviderOne User Guide*

Updated November 2022 *Disclaimer: Every effort was made to ensure this manual's accuracy. However, in the unlikely event of an actual or apparent conflict between this document and department rule, the department rule controls.*

# **Table of Contents**

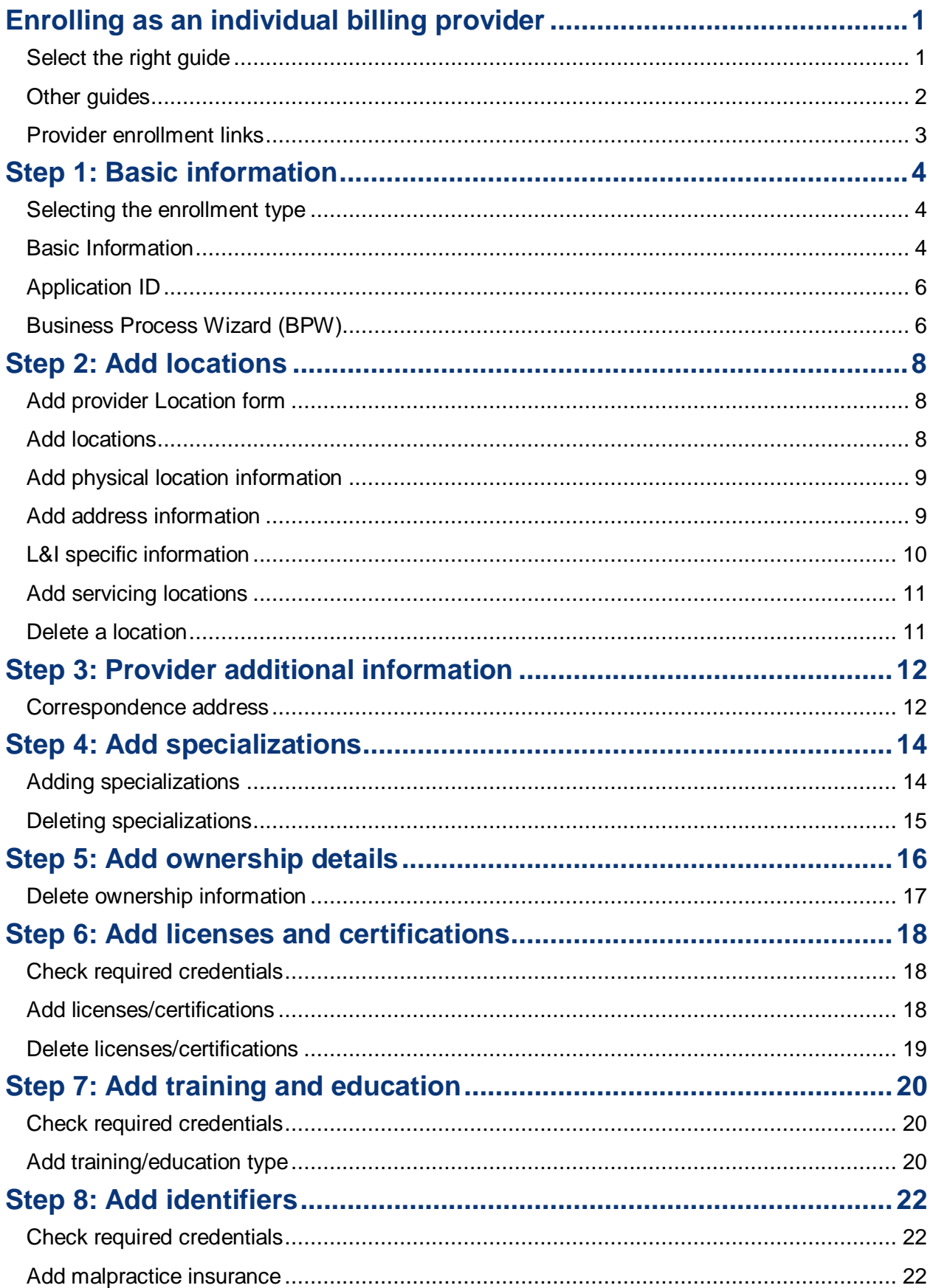

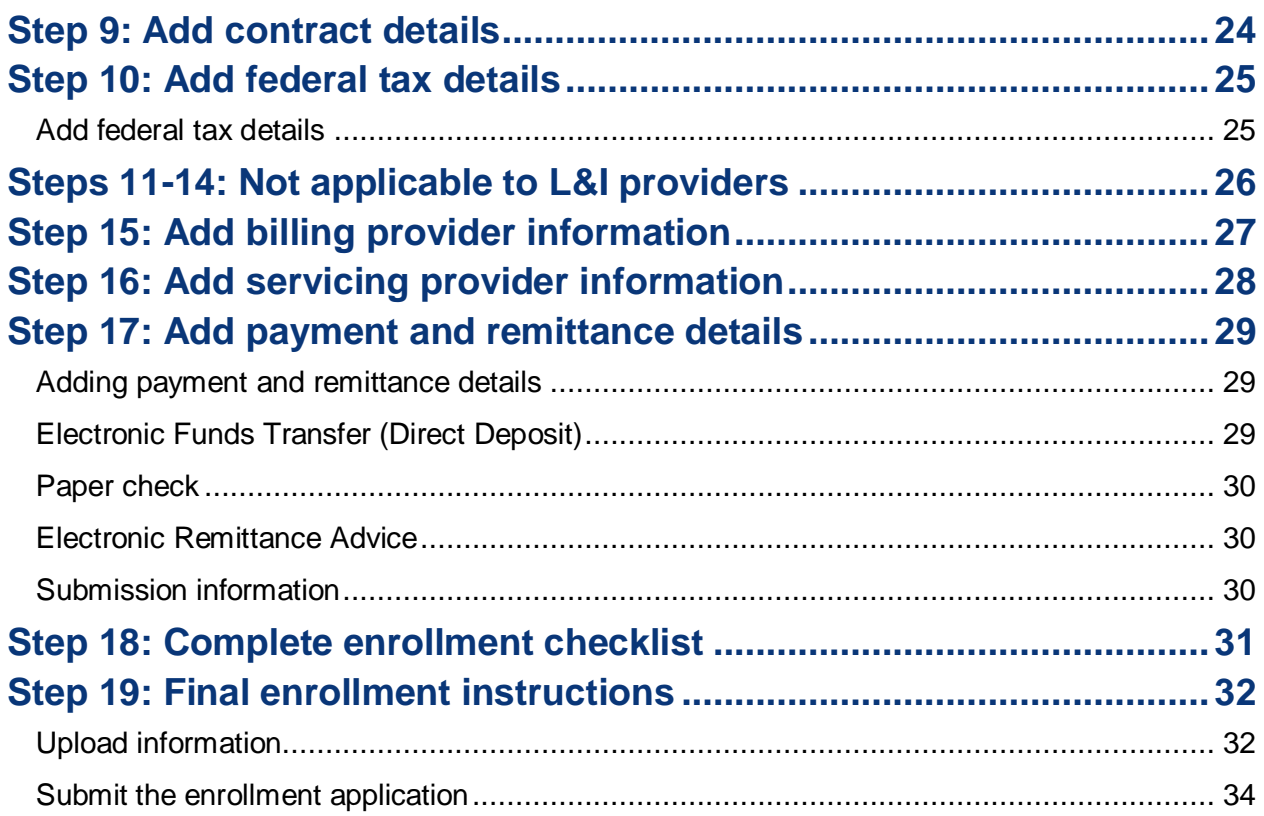

### <span id="page-3-0"></span>**Enrolling as an individual billing provider**

There are two types of individual providers, billing and servicing. An individual *billing* provider works for themselves and submits their own bills. An individual *servicing* provider works for someone else who bills on their behalf. For more information, go to **Enrolling a [servicing provider guide](http://www.lni.wa.gov/forms-publications/F248-482-000.pdf)**.

The following ProviderOne topics and tasks are covered in this section:

- Starting the application.
- **Entering basic provider information.**
- Finishing application steps.
- <span id="page-3-1"></span>■ Submitting the application to ProviderOne.

#### SELECT THE RIGHT GUIDE

If you are one of the following providers go to Step 1. If not, go to **[Other Guides](#page-3-2)** to determine which guide to use.

<span id="page-3-2"></span>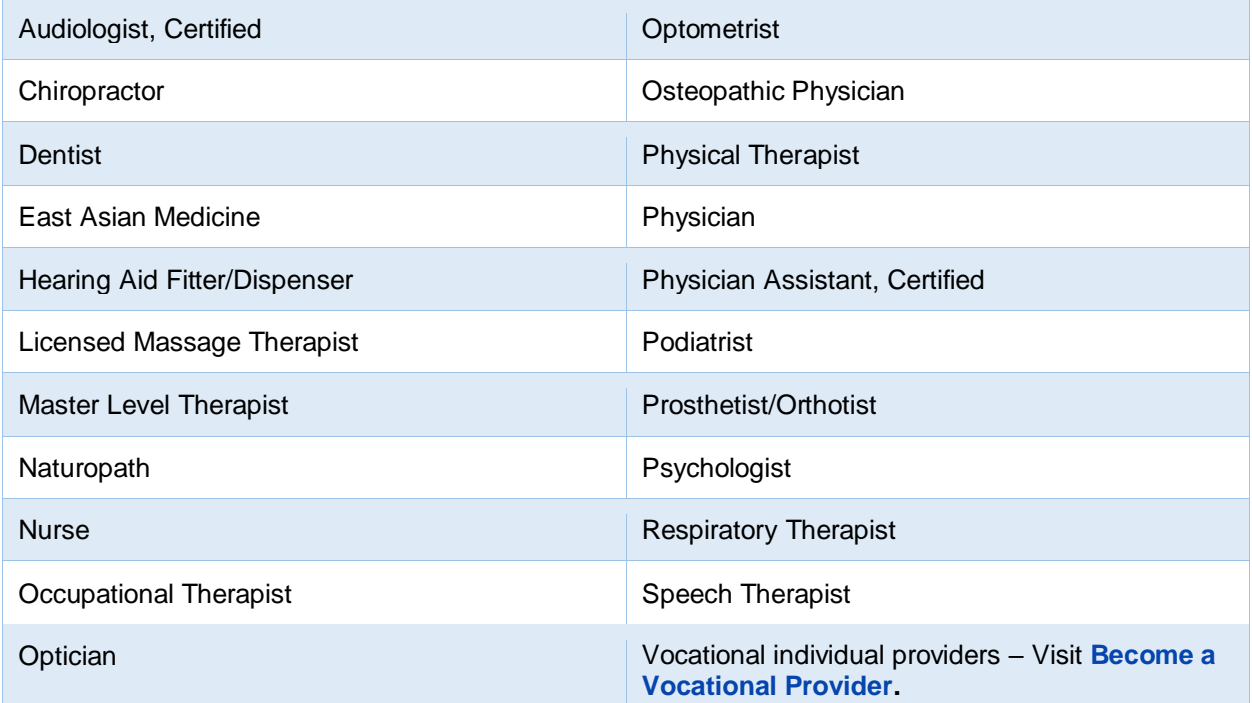

### <span id="page-4-0"></span>OTHER GUIDES

Find your provider type below and use the corresponding guide.

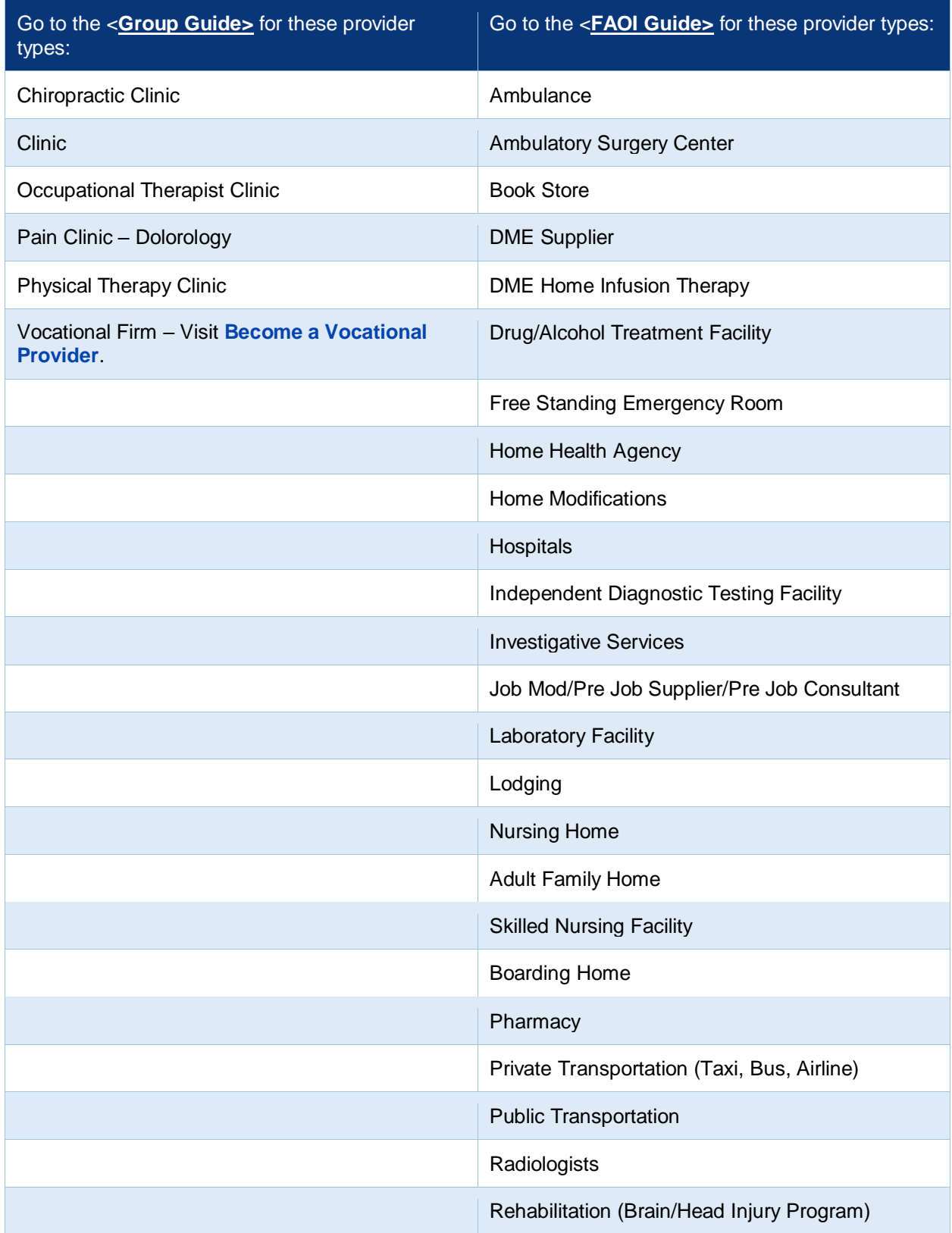

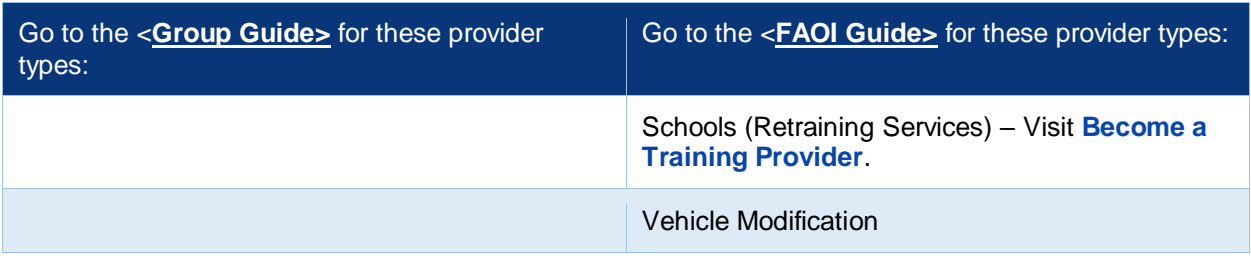

#### <span id="page-5-0"></span>PROVIDER ENROLLMENT LINKS

Start a new provider enrollment application by going to:

[https://www.waproviderone.org/ecams/jsp/common/pgNewPrvdrEnrollment.jsp](https://gcc02.safelinks.protection.outlook.com/?url=https%3A%2F%2Fwww.waproviderone.org%2Fecams%2Fjsp%2Fcommon%2FpgNewPrvdrEnrollment.jsp&data=05%7C01%7Cmaee235%40LNI.WA.GOV%7Ceb398775380a4ddaf40b08dac90c27fd%7C11d0e217264e400a8ba057dcc127d72d%7C0%7C0%7C638043351308683908%7CUnknown%7CTWFpbGZsb3d8eyJWIjoiMC4wLjAwMDAiLCJQIjoiV2luMzIiLCJBTiI6Ik1haWwiLCJXVCI6Mn0%3D%7C3000%7C%7C%7C&sdata=dFusDV%2Fp7pMOrVR4y0NGvvFyZ3eOwmASapdhAax2imo%3D&reserved=0)

Resume or track an enrollment application by going to:

[https://www.waproviderone.org/ecams/jsp/common/pgTrackPrvdrApplctn.jsp](https://gcc02.safelinks.protection.outlook.com/?url=https%3A%2F%2Fwww.waproviderone.org%2Fecams%2Fjsp%2Fcommon%2FpgTrackPrvdrApplctn.jsp&data=05%7C01%7Cmaee235%40LNI.WA.GOV%7Ceb398775380a4ddaf40b08dac90c27fd%7C11d0e217264e400a8ba057dcc127d72d%7C0%7C0%7C638043351308683908%7CUnknown%7CTWFpbGZsb3d8eyJWIjoiMC4wLjAwMDAiLCJQIjoiV2luMzIiLCJBTiI6Ik1haWwiLCJXVCI6Mn0%3D%7C3000%7C%7C%7C&sdata=3J%2FVev8PkusrWLa%2BvFgs%2FnAqCrCWXyALOwZiTY9P7NI%3D&reserved=0)

You'll need your application ID and the Social Security Number or Federal Employer Identification Number associated with the account to log in.

### <span id="page-6-0"></span>**Step 1: Basic information**

#### <span id="page-6-1"></span>SELECTING THE ENROLLMENT TYPE

- Select **Individual**
- Click **Submit**

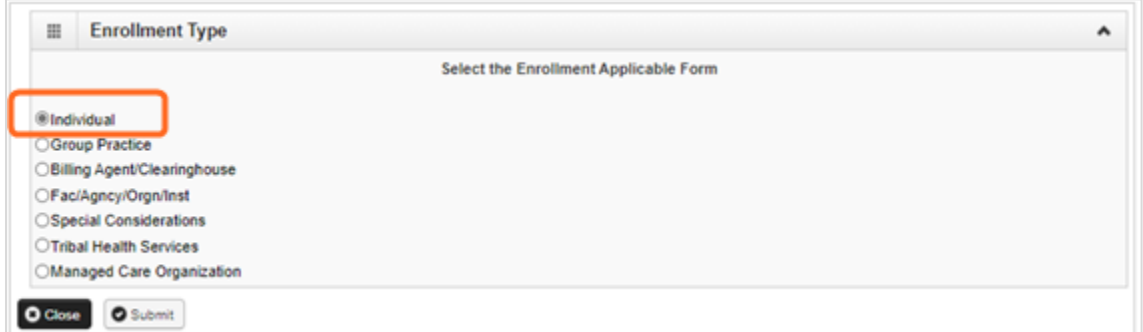

<span id="page-6-2"></span>**Note:** Fields marked with an asterisk are required.

#### BASIC INFORMATION

ProviderOne displays the **Step 1: Basic Information** page.

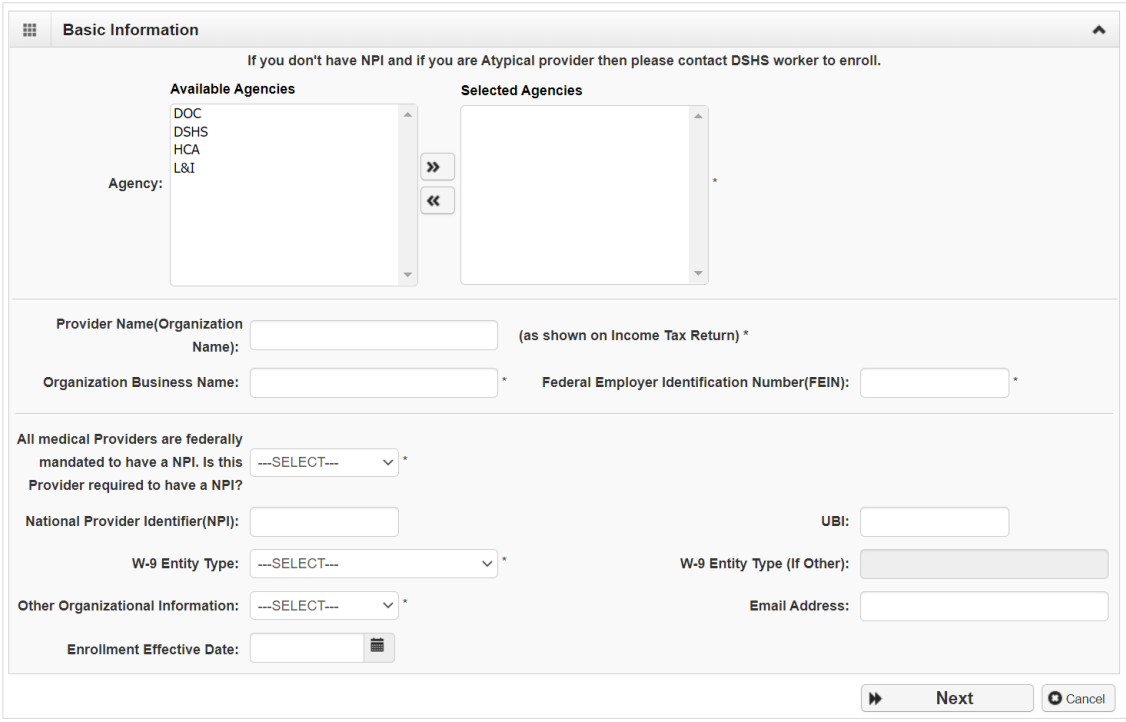

■ In the **Agency** box, click **L&I**, then click the double right arrows.

**Note:** The note at the top of the screen doesn't apply to L&I.

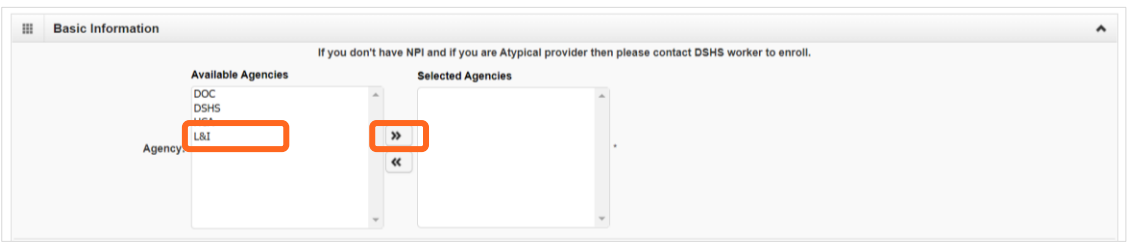

- If you select **Federal Employer Identification Number (FEIN):**
	- o In the **Provider Name (Organization Name)** field, enter the legal name registered with the Internal Revenue Service (IRS).
	- o In the **Organization Business Name** field, enter the "doing business as" (DBA) name.

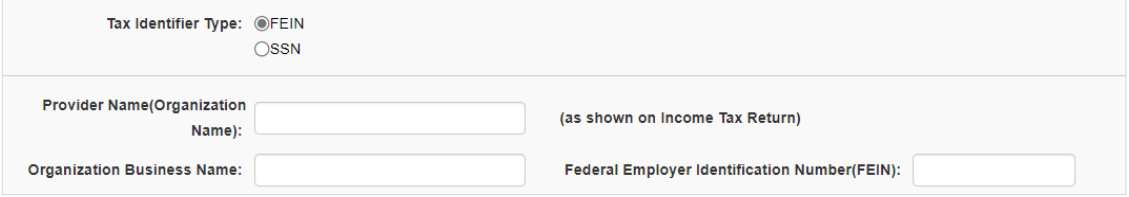

- If you select **Social Security Number (SSN):**
	- o Enter the requested information.
	- o For **Servicing Type** drop-down menu:
		- Choose **Regular Provider** if you're the billing provider.
		- If you're a servicing provider, go to L&I Enrollment Guide for Servicing Providers.

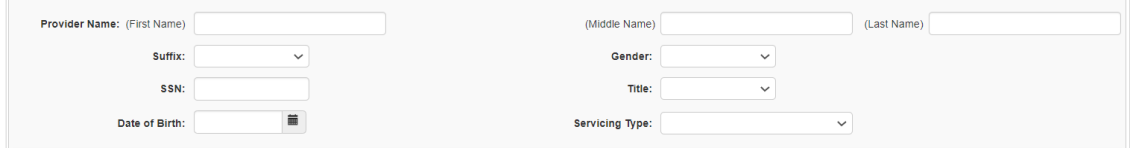

- $\blacksquare$  For the remaining fields:
	- o Use the dropdown to indicate if you're federally mandated to have an NPI number.
		- If **Yes**, enter NPI.
		- If **No**, a generic NPI will automatically generate.

**Note:** If you're unsure, go to **L&I's [website](https://lni.wa.gov/patient-care/provider-accounts/provider-one/#npi-requirement)** to learn more.

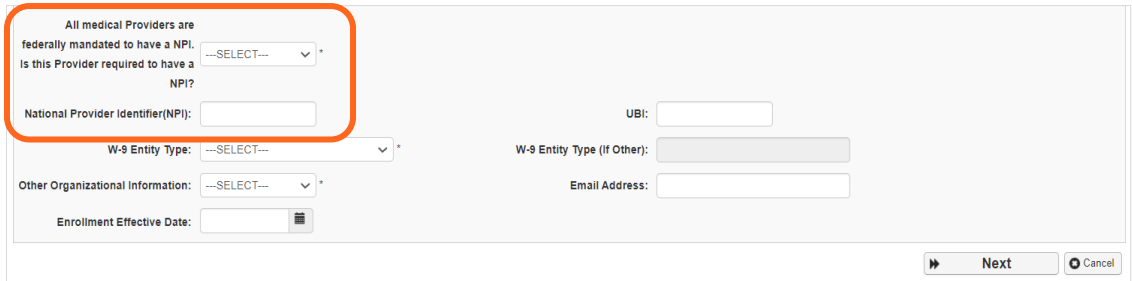

- o **Don't** enter a UBI or enrollment effective date.
- o Enter business **Email Address**. We'll email your application ID for future reference.

**Note:** We'll use this email address if there are questions about your application.

<span id="page-8-0"></span>■ Click **Next** to see your Application **ID**.

#### APPLICATION ID

The Application ID will be sent to the email address you provided.

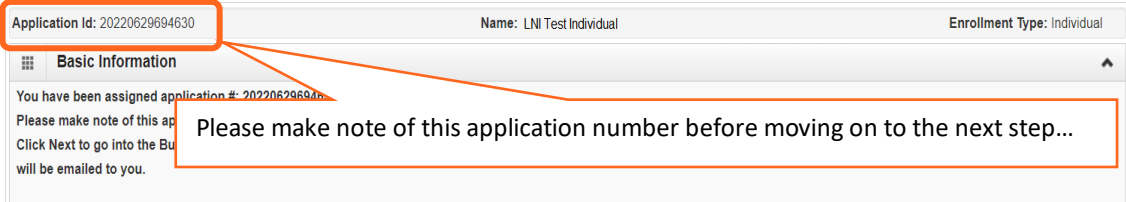

Keep your Application ID available. You'll need the ID to:

- Continue your application (if you exit before submitting).
- Check your application status.
- Update or add additional information, if requested.

<span id="page-8-1"></span>If you don't submit the application within 180 days from the start date, it will be deleted from the system.

#### BUSINESS PROCESS WIZARD (BPW)

The Business Process Wizard, referred to as BPW, will guide you through the necessary steps to finish your application.

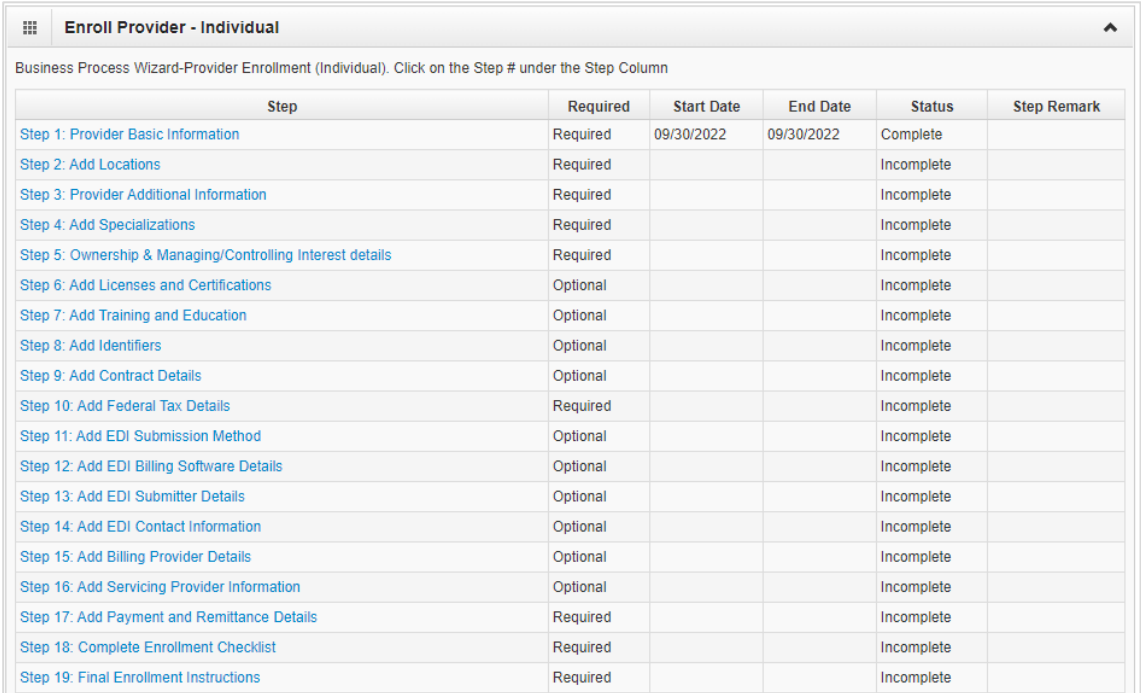

#### All steps marked **Required** must have a **Complete** status before you can submit the application.

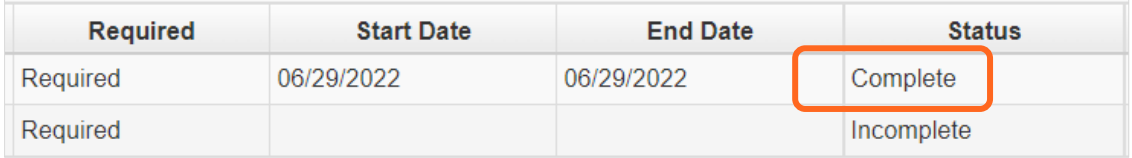

### <span id="page-10-0"></span>**Step 2: Add locations**

**Note:** This step isn't required for Servicing Providers.

#### <span id="page-10-1"></span>ADD PROVIDER LOCATION FORM

Every provider enrolling will have a Base Location requiring three addresses:

- **Location** (physical address of primary location)
- **Mailing** (the place where you receive mail)
- **Pay-To** (the place where a paper check and remittance advice is sent)

The first location you add will be your NPI Base Location where you bill for services. If you have more than one location, repeat the steps below. Each location will receive its own L&I provider number for billing and may appear in L&I's Find a Doctor (FAD) provider directory.

#### <span id="page-10-2"></span>ADD LOCATIONS

Click **Add**.

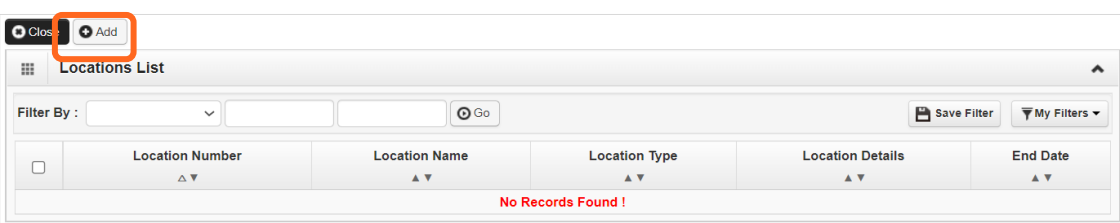

#### <span id="page-11-0"></span>ADD PHYSICAL LOCATION INFORMATION

- **Enter the required fields.**
- **Don't enter** a date in the End Date field for any of these addresses. The end date will auto-populate to 12/31/2999.

**Important!** Include the phone number you want patients to call for each location.

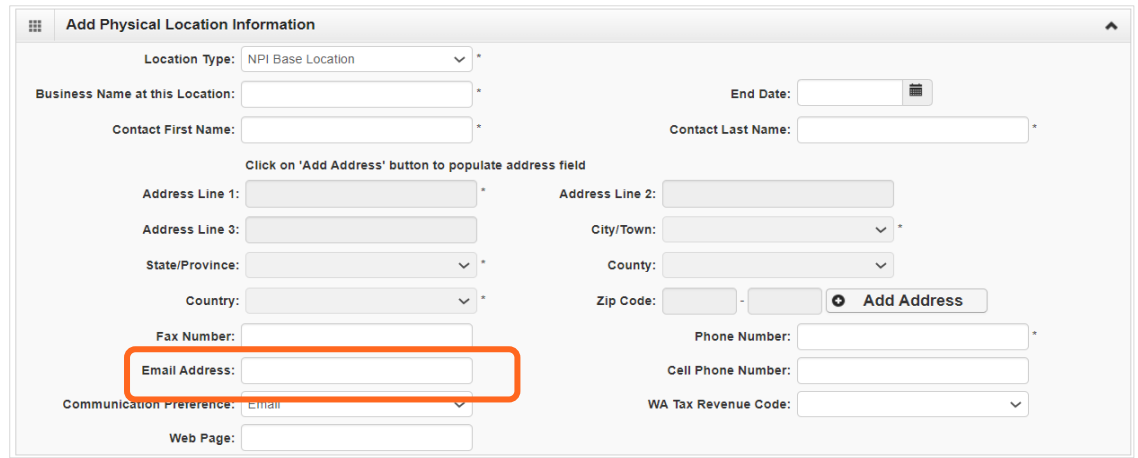

**Note:** An email address must be entered if choosing Electronic Funds Transfer with Email Notification in Step 17. The **Communications Preference** is not used by L&I to auto-send messages.

#### <span id="page-11-1"></span>ADD ADDRESS INFORMATION

To add a Location, Mailing, and Pay-To Address:

Click **Add Address**.

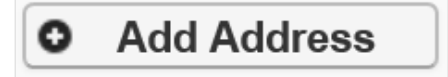

- Complete **Address Line 1** and **Zip Code** fields.
- Click **Validate Address**.

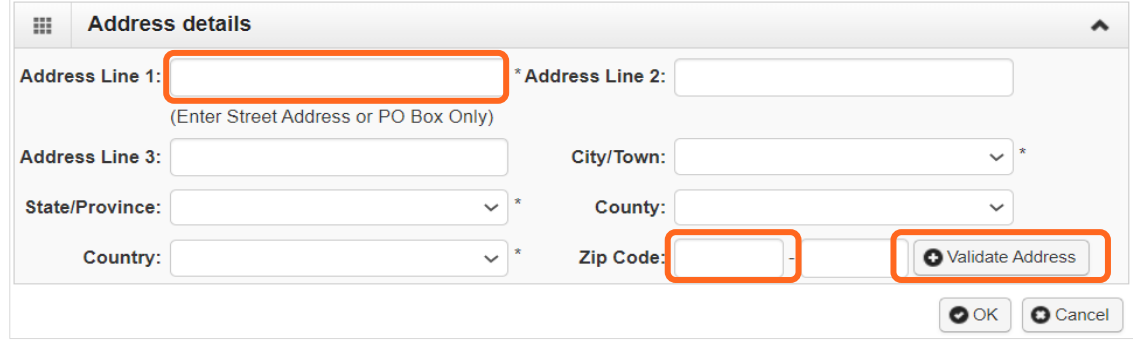

If the address entered is valid, the following message will appear at the top of the page.

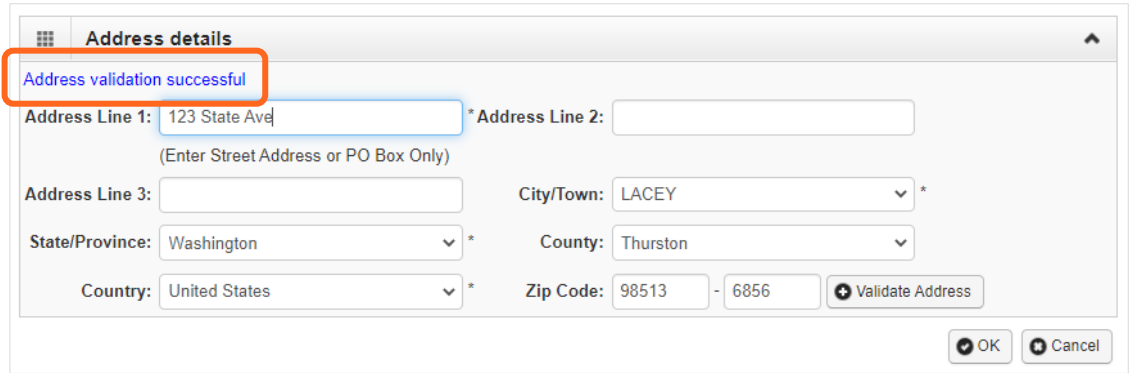

If the address entered is not located, the following message will appear at the top of the page.

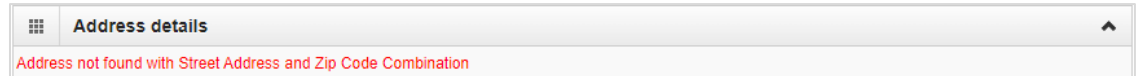

- Either:
	- o Correct the address and click **Validate Address** again.
	- o Or, click **OK** to continue. The following pop-up window will be displayed.

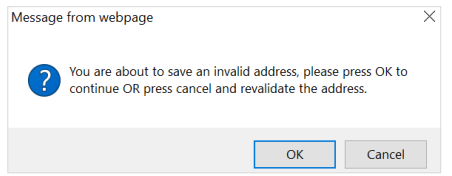

- o Click **OK** to save or **Cancel** to revalidate the address using the steps above.
- Click **OK** and **Close** to return.

**Note:** Make sure you can receive mail at the location address. If your address isn't valid, it may delay payment and correspondence.

#### <span id="page-12-0"></span>L&I SPECIFIC INFORMATION

This section allows you to choose if this location appears in the **[Find a Doctor](https://lni.wa.gov/claims/for-workers/find-a-doctor/)** directory on **[www.Lni.wa.gov](http://www.lni.wa.gov/)**.

- Select **Yes** to have this location appear in the "Find a Doctor" directory on L&I's website. The fields in this section are required.
	- o Make the remaining selections:

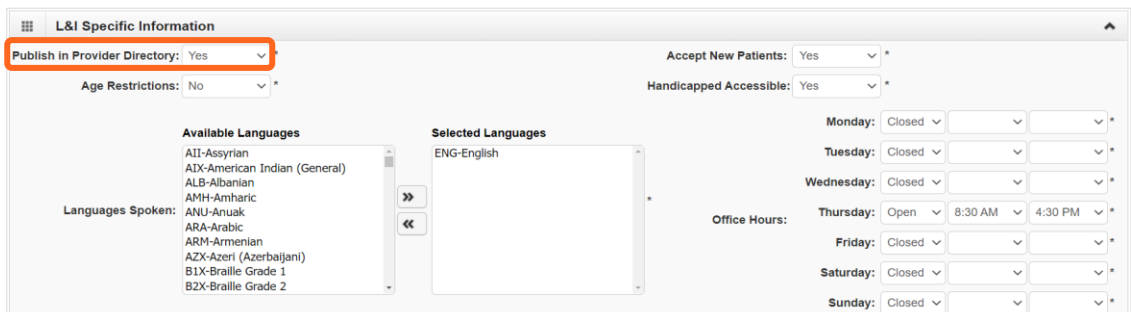

■ Selecting **No** disables the remaining fields in this section.

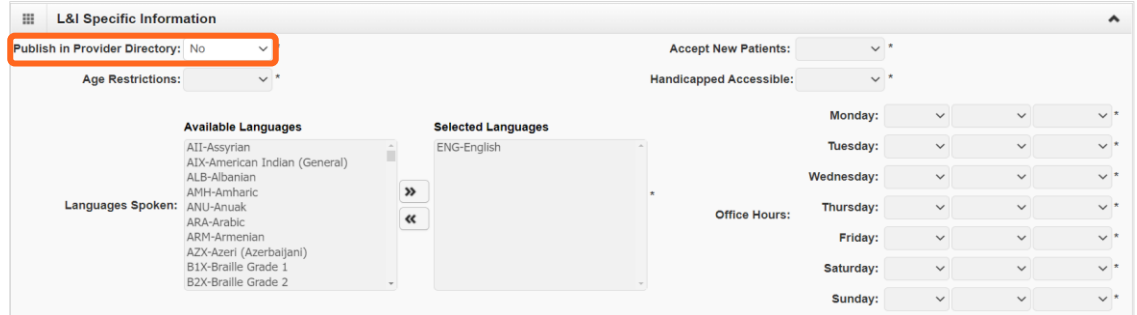

<span id="page-13-0"></span>■ Click **Save** when done.

#### ADD SERVICING LOCATIONS

If your organization provides services at more than one location, you can add them here. To add a Servicing Location, you must provide a Location and Mailing Address.

Above the **Locations List**, click **Add**.

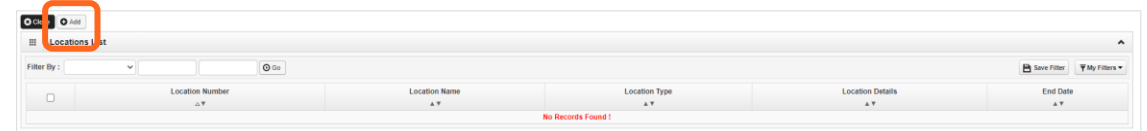

 Repeat steps from **Add Address Information** section (page 8), then click **OK** to save or **Cancel** to close without saving.

#### <span id="page-13-1"></span>DELETE A LOCATION

You can only delete a location during enrollment.

Check the box next to the record you want to delete and click **Delete**.

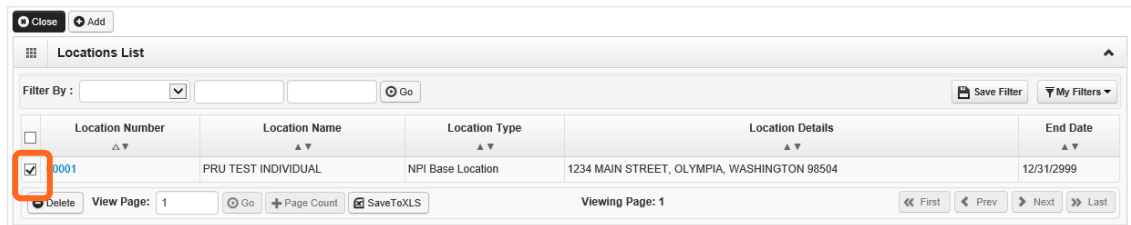

**Note:** When a location is deleted, all step details associated with that location, including Address, Specialties, and Licenses/Certifications will be deleted.

### <span id="page-14-0"></span>**Step 3: Provider additional information**

#### <span id="page-14-1"></span>CORRESPONDENCE ADDRESS

L&I sends any requests or documentation about the care of an injured worker to this address. The Mailing Address in Step 2 will auto-populate. You can enter a new address following these steps:

Click **Add Address**.

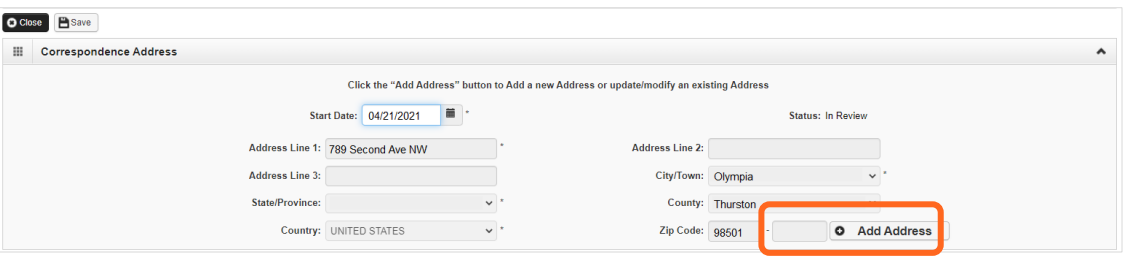

- Complete **Address Line 1** and **Zip Code**.
- Click **Validate Address**.
- If the address entered is valid, the following message will appear at the top of the page.

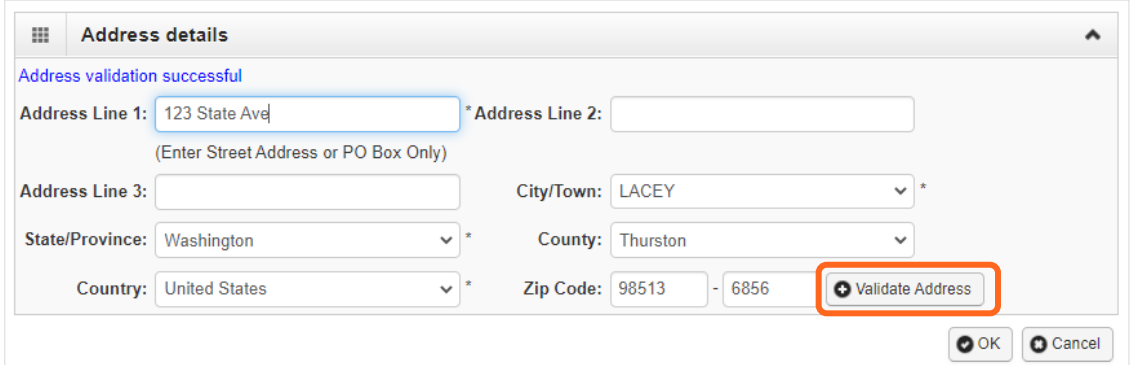

- Click **OK**.
- If the address entered is not located, the following message will appear at the top of the page.

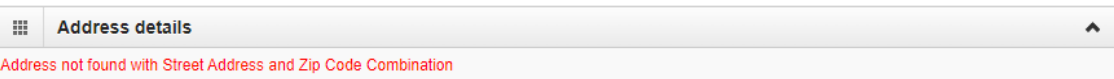

- Either:
	- o Correct the address and click **Validate Address** again.
	- o Or, click **OK** to continue. The following pop-up will be displayed.

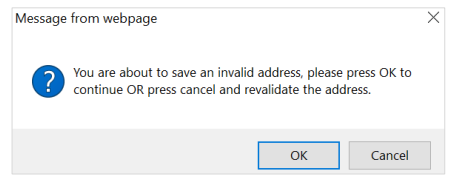

o Click **OK** to save or **Cancel** to revalidate the address using the steps above.

**Note:** Make sure you can receive mail at the location address. If your address isn't valid, it may delay payment and correspondence.

Enter the **Start Date** and click **Save**.

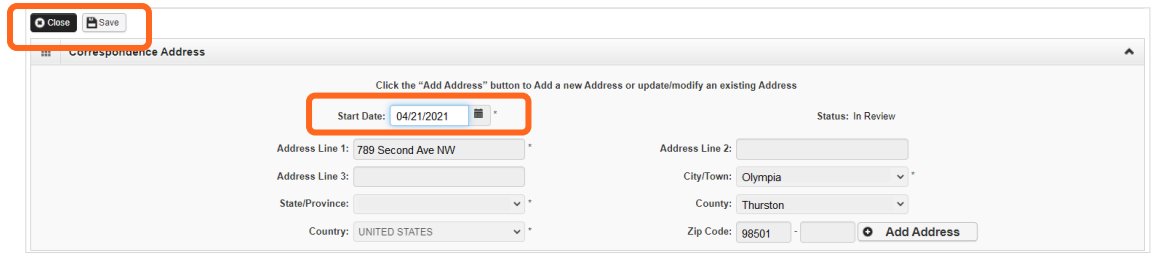

■ Click **Close** to return.

### <span id="page-16-0"></span>**Step 4: Add specializations**

The information you provide in this step allows you to bill for each specialty you select.

**Note:** There may be specific requirements for licensure or training for each specialty/taxonomy listed.

### <span id="page-16-1"></span>ADDING SPECIALIZATIONS

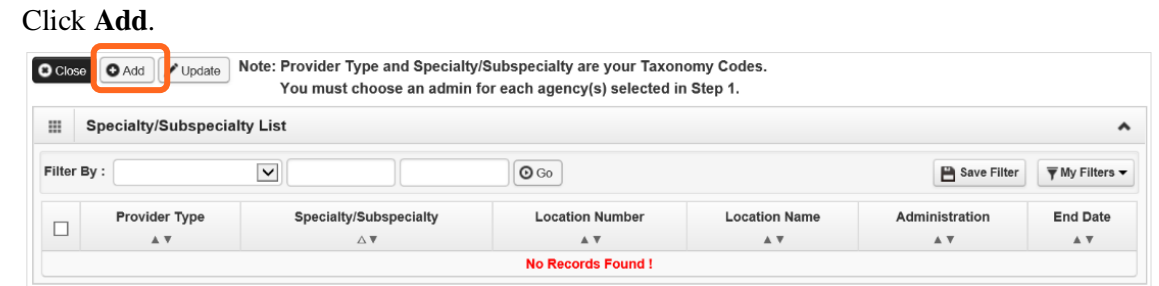

**Note:** If you'd like to bill for multiple specialties, you'll need to repeat this step to add each specialty.

- Select the appropriate location, or **All**, from the **Location** drop-down menu.
- Choose L&I from the **Administration** drop-down menu.

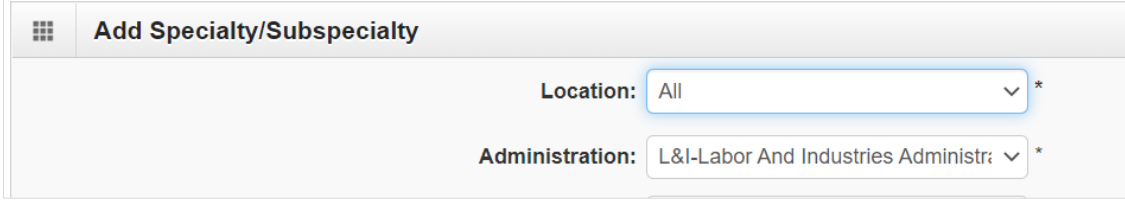

- Choose the **Provider Type** and **Specialty**.
- Don't enter an **End Date**. ProviderOne will auto-populate to 12/31/2999.

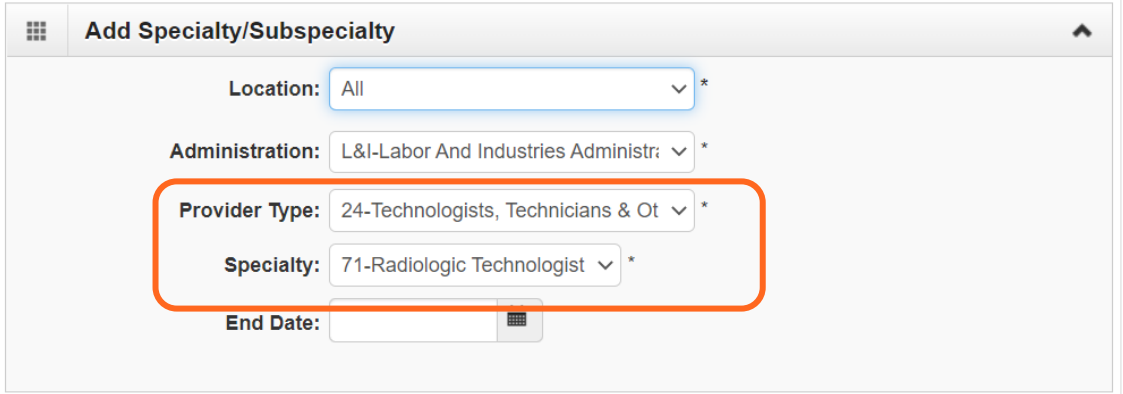

- The Provider Type selection will populate the options for Specialty, which displays the available taxonomy codes.
	- o Use the double arrows to move taxonomy code from the **Available Taxonomy Codes** box to the **Associated Taxonomy Codes** box.
	- o Select all applicable taxonomies for each license you hold to allow for accurate billing.

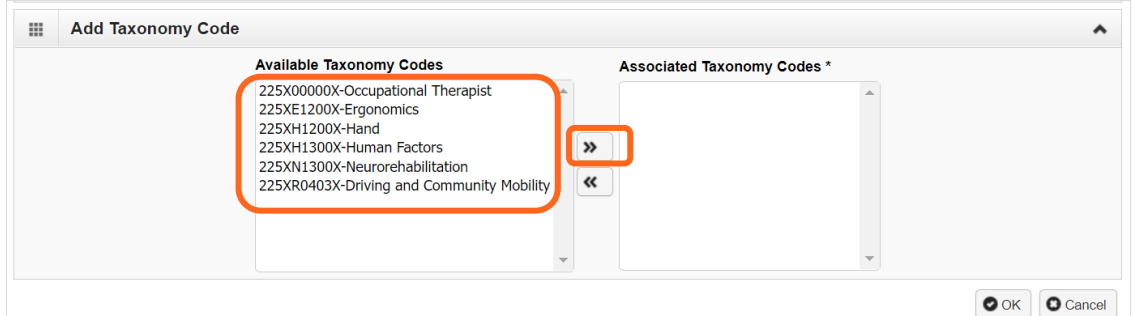

<span id="page-17-0"></span>■ Click OK to save or **Cancel** to close without saving.

#### DELETING SPECIALIZATIONS

Specialties and sub-specialties can only be deleted during the enrollment process.

Check the box next to the record you want to delete and click **Delete**.

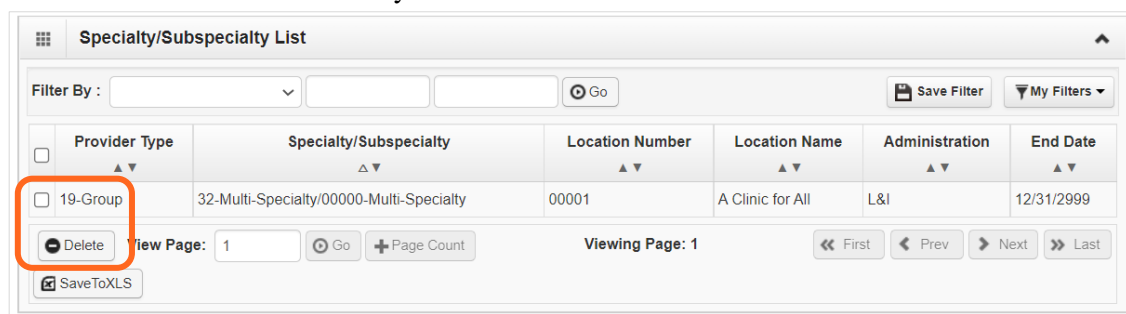

■ Click **Close** and go to the next step.

### <span id="page-18-0"></span>**Step 5: Add ownership details**

This step is required to create your provider account. If also applying for HCA, see their **[Enroll as a](https://www.hca.wa.gov/billers-providers-partners/become-apple-health-provider/enroll-provider)  [Provider Website](https://www.hca.wa.gov/billers-providers-partners/become-apple-health-provider/enroll-provider)** for instructions to complete this step.

Identifying an individual Owner or Managing Employee is required. An Organizational Owner or Board of Directors may be added, as well. Use one or more of the options below to finish this step.

- Click **Add**. O Close | + O Add Now Ownership and Managing/Controlling Interest List
- To auto-populate data, click **Copy Name and Tax** at the bottom on the screen.

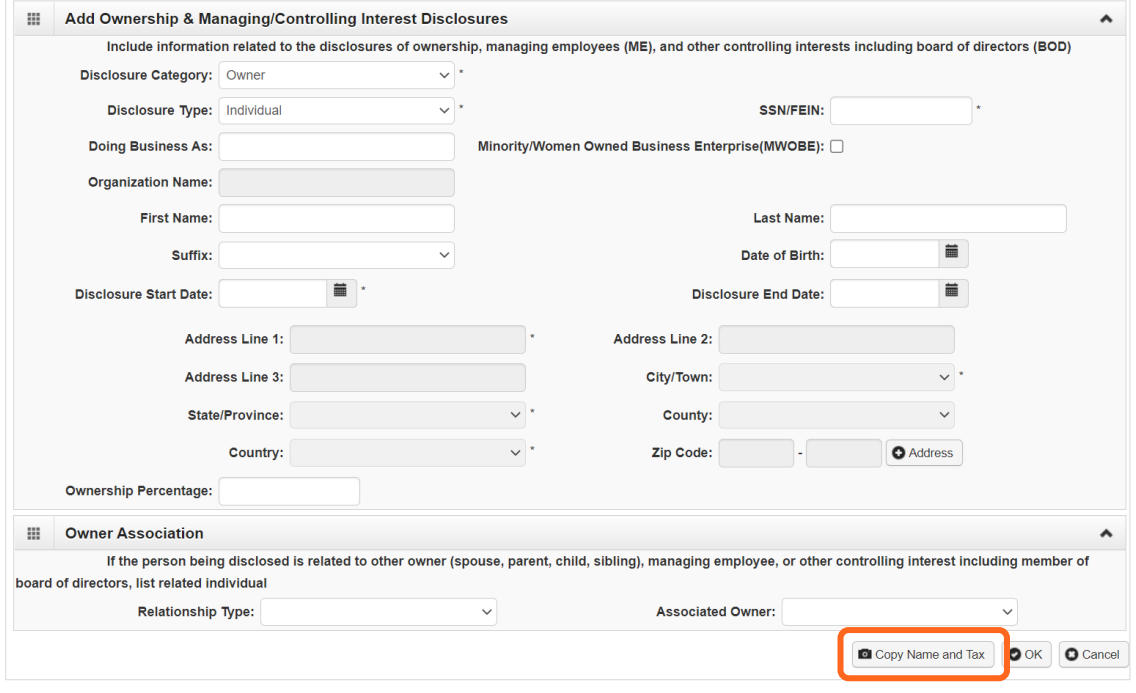

- **Finish the remaining required fields.** 
	- o Enter the first day of ownership as the **Disclosure Start Date**. Don't enter the **Disclosure End Date**, the end date will auto-populate to 12/31/2999.
		- o Enter an **Ownership Percentage**.

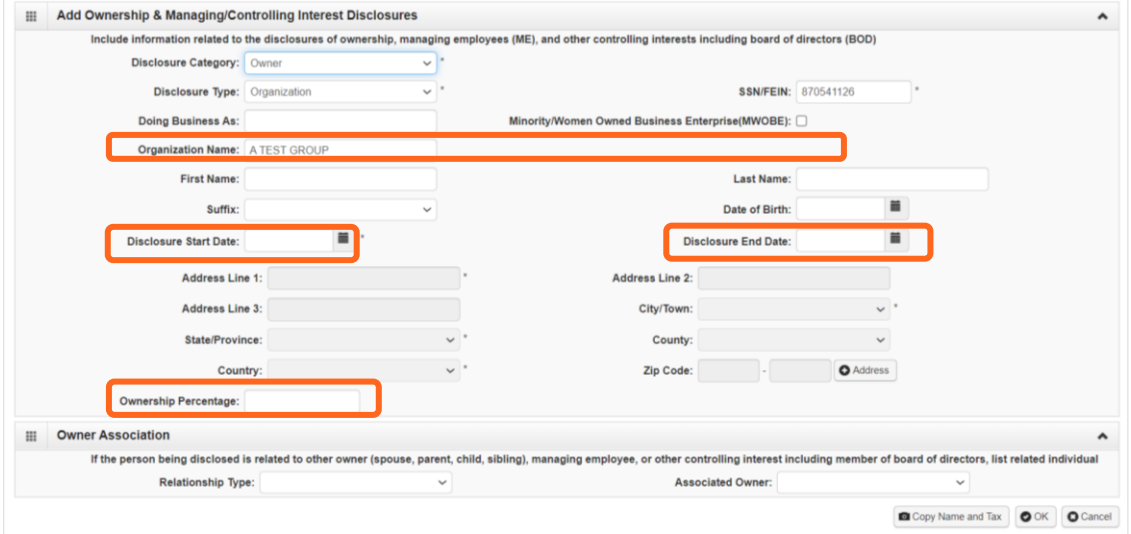

- Click **OK** to save or **Cancel** to close without saving.
- <span id="page-19-0"></span>Repeat these steps as needed for additional owners.

#### DELETE OWNERSHIP INFORMATION

Ownership information can only be deleted during the enrollment process.

Check the box next to the record you want to delete and click **Delete**, then click **Save** to close.

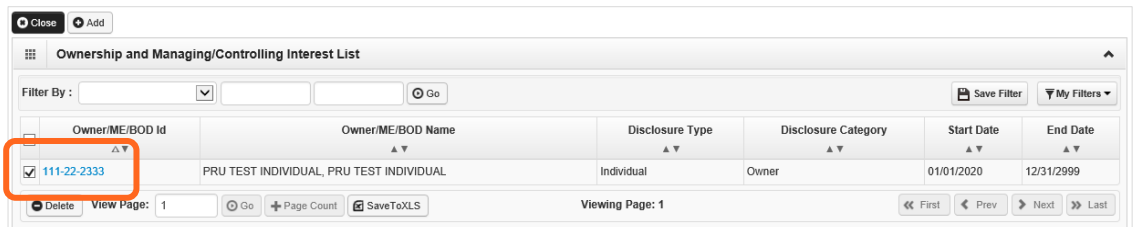

### <span id="page-20-0"></span>**Step 6: Add licenses and certifications**

Before clicking into Step 6, review **Required Credentials**. The **Required Credentials** tool helps identify what type of license and certification information you need to provide to continue with enrollment.

**Tip:** Make note of all requirements. You may use the Required Credentials tool for multiple steps.

#### <span id="page-20-1"></span>CHECK REQUIRED CREDENTIALS

Click **Required Credentials** from the BPW.

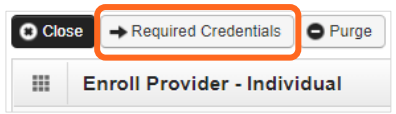

To view the License Requirements, use the **Filter By** drop-down to select **01-License** and click **Go**.

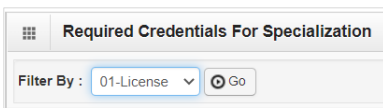

Required license(s) will be displayed, if required (see highlighted below).

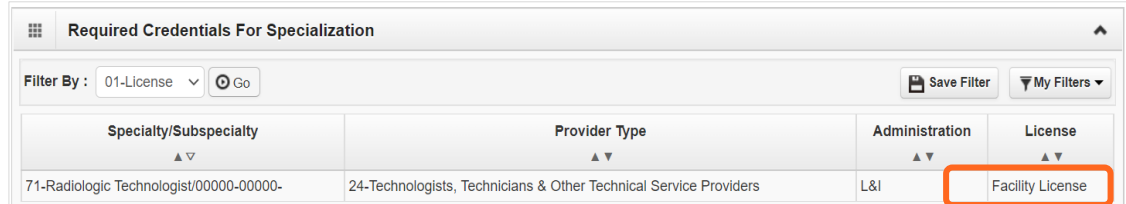

- Make a note of your required license as you'll need it to complete Step 6.
- <span id="page-20-2"></span>When finished, click **Cancel** to close.

ADD LICENSES/CERTIFICATIONS

■ Licenses/Certifications may be required for each location with an added specialization. If you have a **DEA number**, you can enter it in this step.

Click **Add**.

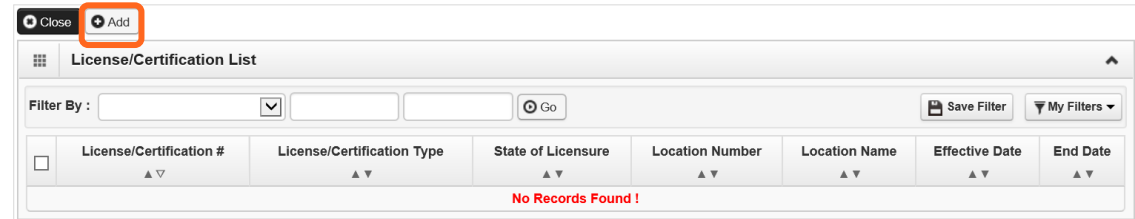

■ Use the **Location** drop-down to add a license or certification to a specific provider location.

■ Select All only if the license pertains to every location.

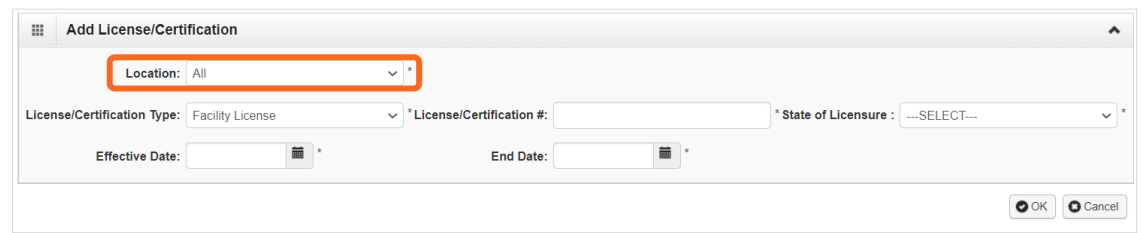

- Complete the **License** # and **State** fields.
- The **Effective Date** is when the license was first issued.
- In the **End Date** field, enter the expiration date.
- <span id="page-21-0"></span>■ Click **OK** to save or **Cancel** to close without saving.

#### DELETE LICENSES/CERTIFICATIONS

Licenses and certifications can only be deleted during the enrollment process.

Check the box next to the record you want to delete and click **Delete**, then click **Close** to exit.

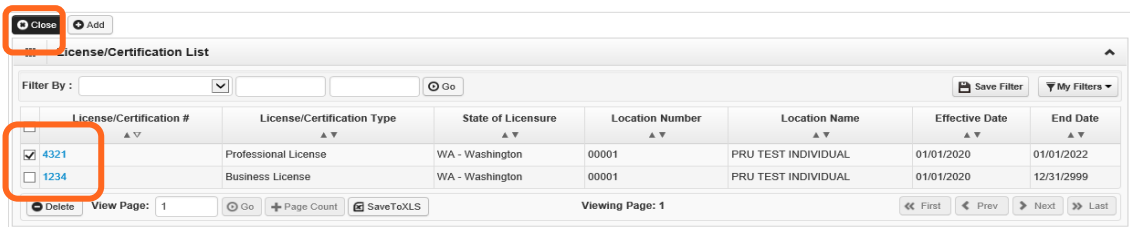

### <span id="page-22-0"></span>**Step 7: Add training and education**

This step doesn't apply to all L&I providers. Follow the instructions below if the BPW step is **Required**. Before clicking into Step 7, review **Required Credentials**. The **Required Credentials** tool helps identify what type of training and education information you need to provide to continue with enrollment.

**Tip:** Make note of all requirements. You may use the Required Credentials tool for multiple steps.

#### <span id="page-22-1"></span>CHECK REQUIRED CREDENTIALS

Click **Required Credentials** from the BPW.

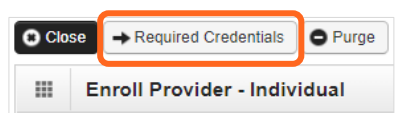

 To view the Training requirements, use the **Filter By** drop-down menu to select **03-Training** and click **Go**.

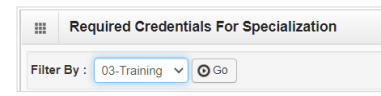

Required training will be displayed, if required (see highlighted below).

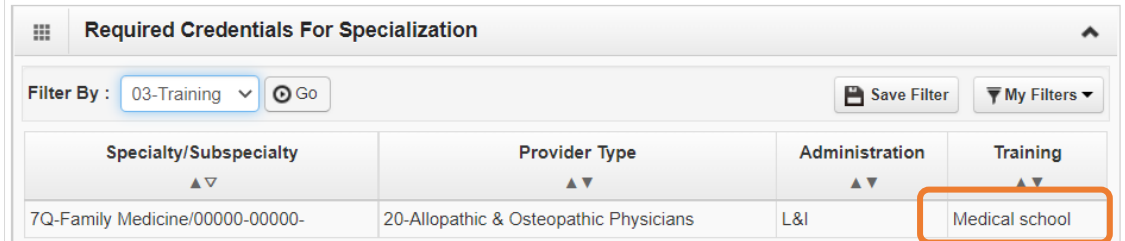

- Make a note of your required training as you'll need it to complete Step 7.
- <span id="page-22-2"></span>■ When finished, click **Cancel** to close.

#### ADD TRAINING/EDUCATION TYPE

Click **Add**.

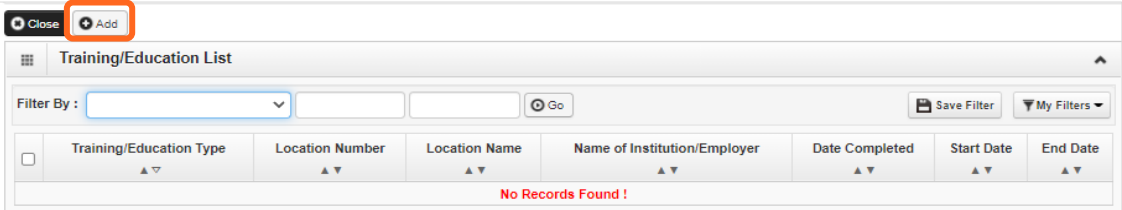

- Use the **Location** drop-down menu to select **All**, or the applicable location.
- Select the required **Training/Education Type** from the drop-down menu. If you're not sure which applies to you, return to the main BPW page and check **[Required Credentials](#page-22-1)**.

Enrolling as an individual billing provider **Page 20** and the Page 20

#### **Finish required fields.**

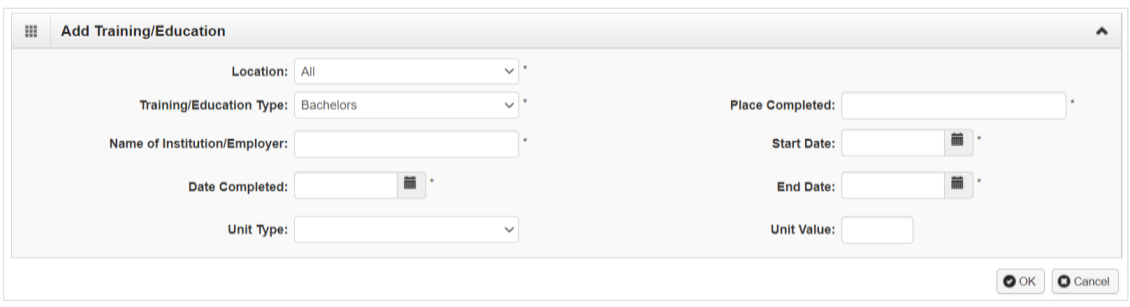

- The **Start Date** is when the training/education started.
- The **Date Completed** is when it was done, e.g. graduation date.

**Important!** In the **End Date** field, enter 12/31/2999. You must complete this field to continue enrollment.

- You don't need to finish the **Unit Type** or **Unit Value** field.
- Click **OK** and **Close**.

### <span id="page-24-0"></span>**Step 8: Add identifiers**

This step doesn't apply to all L&I providers. Follow the instructions below if the BPW step is **Required**. Before clicking into Step 8, review **Required Credentials**. The **Required Credentials** tool helps identify what type of identifier information you need to provide to continue with enrollment.

**Tip:** Make note of all requirements. You may use the Required Credentials tool for multiple steps.

#### <span id="page-24-1"></span>CHECK REQUIRED CREDENTIALS

Click **Required Credentials** from the BPW.

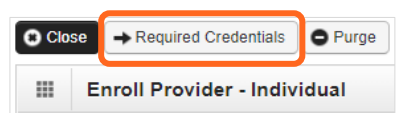

 To view the Identifier requirements, use the **Filter By** drop-down menu to select **02-Identifier** and click **Go**.

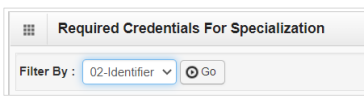

Required identifier(s) will be displayed, if required (see highlighted below).

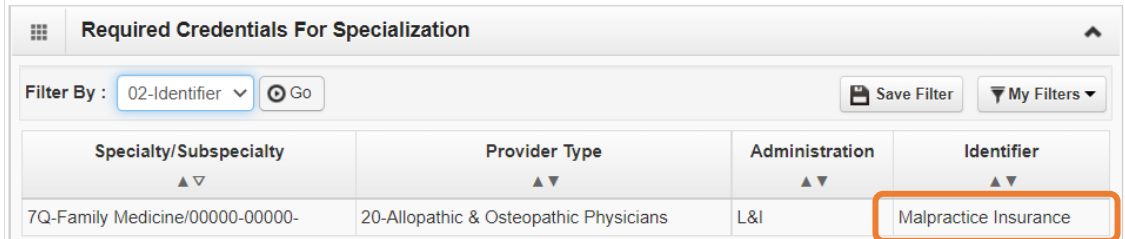

- Make a note of your required identifier(s) as you'll need it to complete Step 8.
- <span id="page-24-2"></span>■ When finished, click **Cancel** to close.

#### ADD MALPRACTICE INSURANCE

Click **Add**.

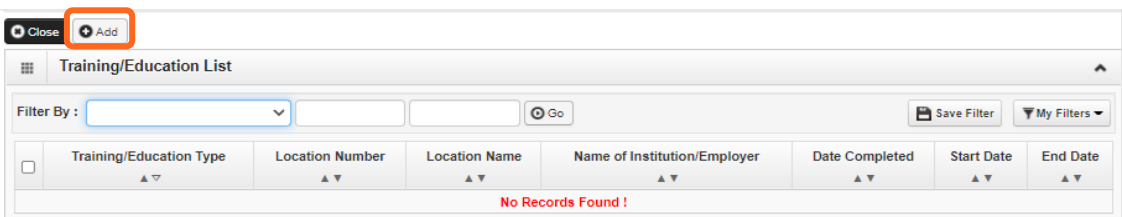

- Use the **Location** drop-down menu to select **All**, or the applicable location.
- Use the **Identifier Type** drop-down to select **Malpractice Insurance**.
- In the **Identifier Value** field, enter your malpractice insurance policy number.
- Enter the **Start Date** and **End Date**, and click **OK** to close.
	- o The **Start Date** is when your policy was first issued.
	- o The **End Date** is the policy's expiration date.

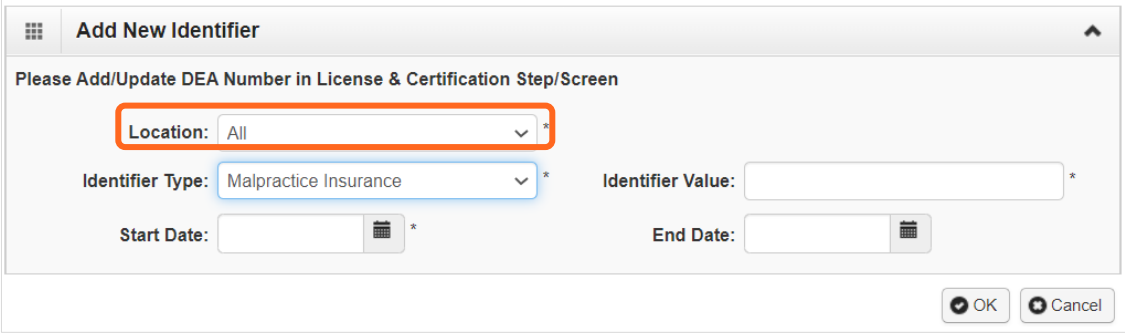

### <span id="page-26-0"></span>**Step 9: Add contract details**

This step doesn't apply to L&I. L&I and Health Care Authority providers shouldn't enter contract information in this section.

### <span id="page-27-0"></span>**Step 10: Add federal tax details**

W-9 information is required and collected for all providers.

**Note:** The information on this screen must match the W-9 form you'll upload in the last step of the BPW.

### <span id="page-27-1"></span>ADD FEDERAL TAX DETAILS

■ Click the **W-9** link.

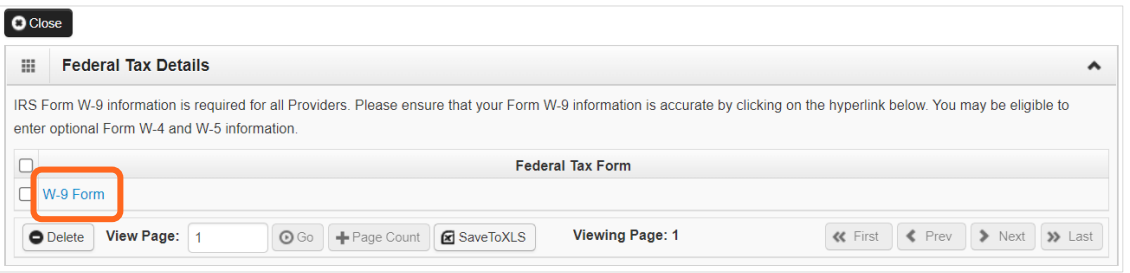

- Complete the form.
- Use the **Address** drop-down menu to select the base location. The Pay-To address will auto-populate the address fields. The Pay-To address should match your Federal Tax data.

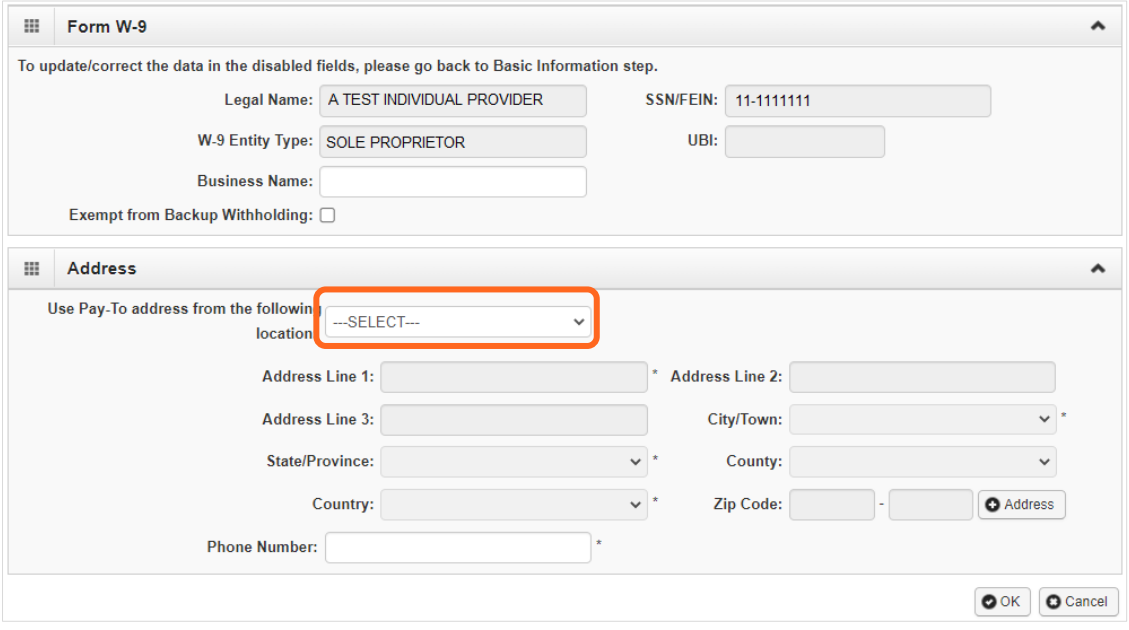

■ Click **OK** to save or **Cancel** to close without saving.

**Note:** Adding federal tax details is required for all providers. ProviderOne doesn't allow you to delete this form. You can click the W-9 link to modify the information in this step.

### <span id="page-28-0"></span>**Steps 11-14: Not applicable to L&I providers**

This information is applicable if you're applying for the Health Care Authority. Instructions can be found at the Enroll as a Provider website:

**<https://www.hca.wa.gov/billers-providers-partners/become-apple-health-provider/enroll-provider>**

### <span id="page-29-0"></span>**Step 15: Add billing provider information**

This step doesn't apply to all L&I providers. If you're a billing provider, this step is optional. If you're a servicing provider, go to **[Enrollment for Individual Servicing Provider](http://www.lni.wa.gov/forms-publications/F248-482-000.pdf)**.

# <span id="page-30-0"></span>**Step 16: Add servicing provider information**

This step is optional and not needed for enrollment.

### <span id="page-31-0"></span>**Step 17: Add payment and remittance details**

Payment information applies to all locations.

#### <span id="page-31-1"></span>ADDING PAYMENT AND REMITTANCE DETAILS

Click **Add**.

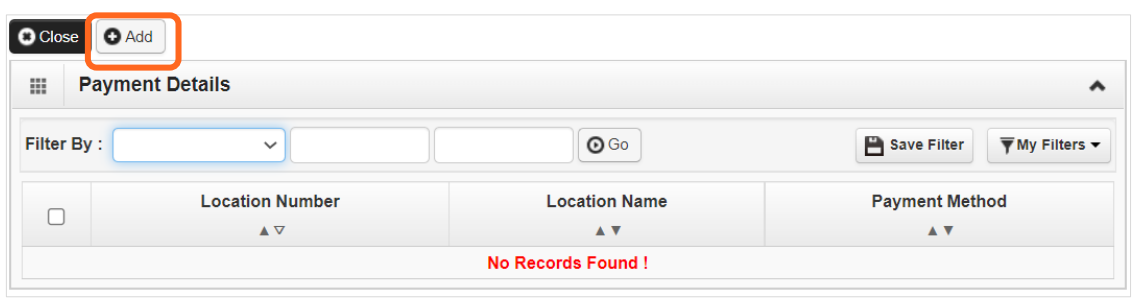

#### <span id="page-31-2"></span>ELECTRONIC FUNDS TRANSFER (DIRECT DEPOSIT)

Click **Electronic Funds Transfer (Direct Deposit).** 

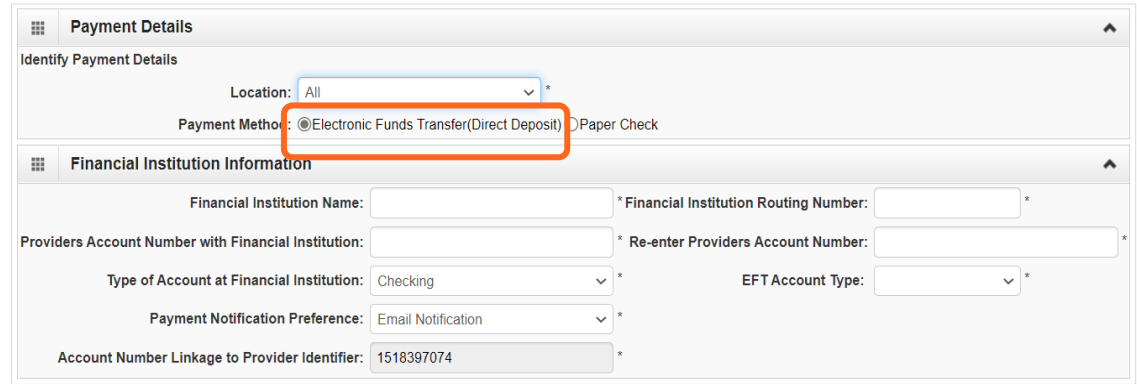

- Enter the required information for **Electronic Funds Transfer (direct deposit)**, the fastest payment method. No other forms are required.
- The **Payment Notification Preference** default is **Email Notification**. This requires an email entry in Step 2: Locations.
	- o If the error message below appears, you didn't provide an email in Step 2.

**Note:** If you don't want to provide an email, change the **Payment Notification Preference** to **Letter Notification**.

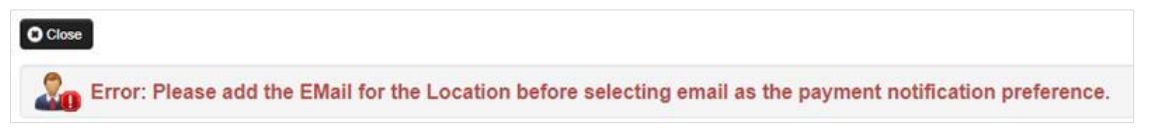

- o Click **Close** to close the error message.
- o Click **Cancel** to go back to the BPW and **[complete Step 2](#page-10-0)** to continue with EFT enrollment.
- The bank will verify your data in approximately 7-10 days.
- When verified, there will be a status of Successful. If not verified, there will be a status Failed and payments will continue by paper check.

#### <span id="page-32-0"></span>PAPER CHECK

■ Click **Paper Check**. The check (warrant) will be mailed to the **Pay-To** address.

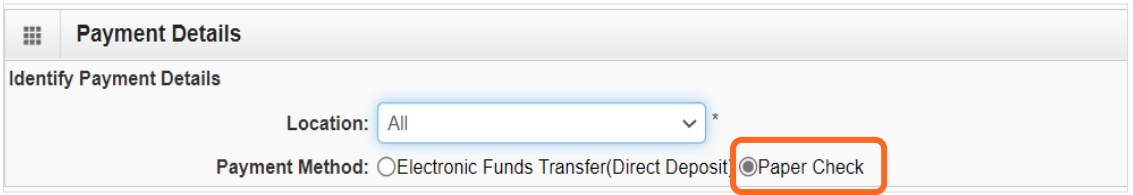

#### <span id="page-32-1"></span>ELECTRONIC REMITTANCE ADVICE

Skip this section. Don't edit this for your L&I application. You'll continue to receive your remittance advice as you do today. If you're also applying with Health Care Authority, go to the **[Enroll as a](https://www.hca.wa.gov/billers-providers-partners/become-apple-health-provider/enroll-provider)  [Provider website](https://www.hca.wa.gov/billers-providers-partners/become-apple-health-provider/enroll-provider)** for instructions.

#### <span id="page-32-2"></span>SUBMISSION INFORMATION

 Use the drop-down menu to select **New Enrollment** and enter the name of the person authorized to provide the payment choice.

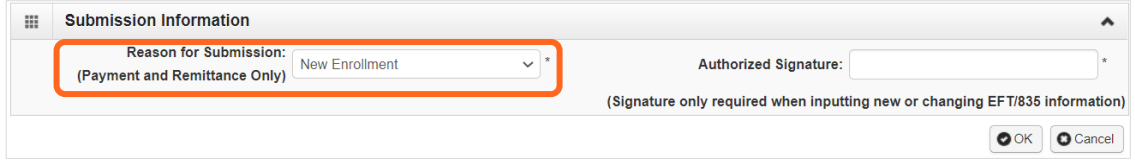

■ Click **OK** to save or **Cancel** to close without saving.

### <span id="page-33-0"></span>**Step 18: Complete enrollment checklist**

- **No** or **Yes** is required for each question. Any "Yes" answer must have comments.
- Click **Save**, then **Close**.

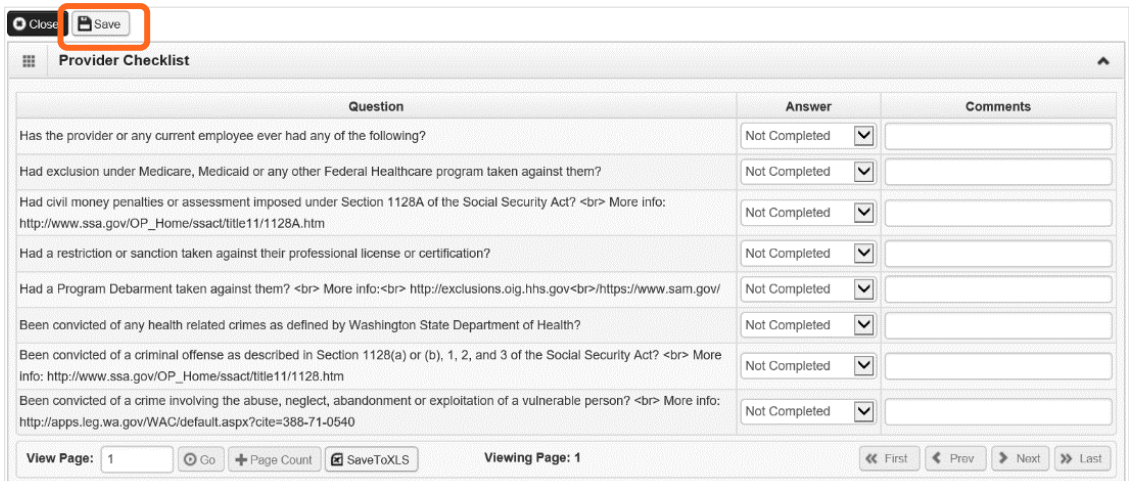

### <span id="page-34-0"></span>**Step 19: Final enrollment instructions**

**Note:** Use the links in the **Application Document Checklist** to complete and upload forms.

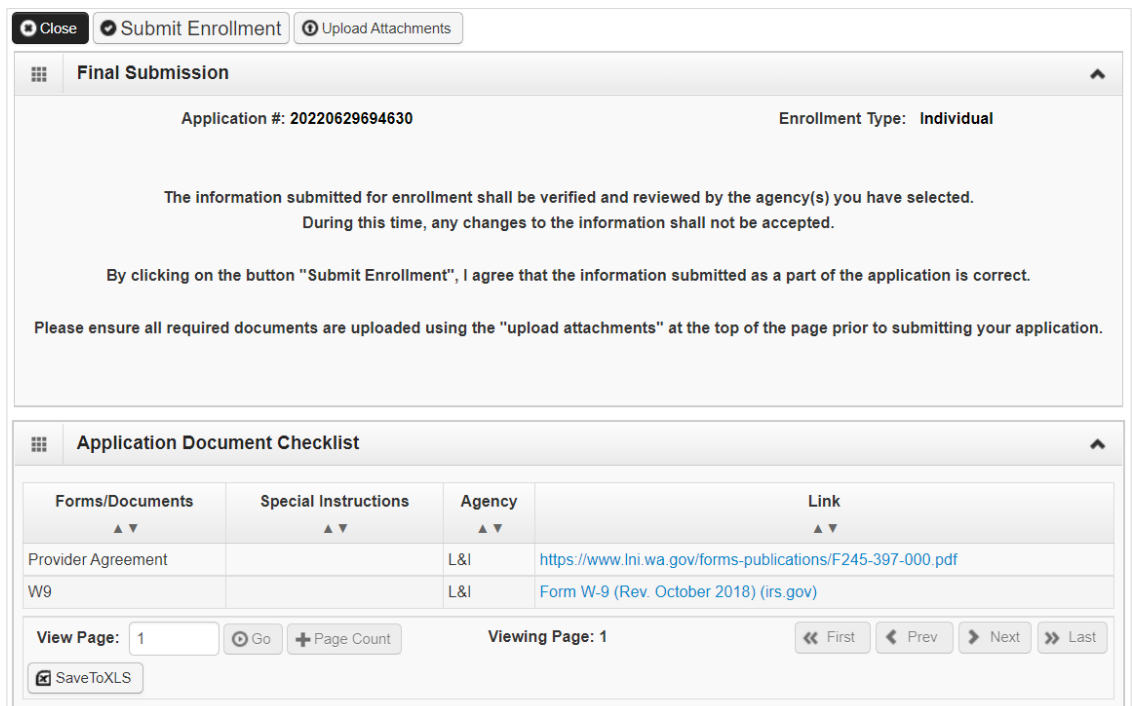

 When completing the W-9 form, **print** the form and add the **wet signature** (required by Washington State).

Add Attachment

**Note:** Your W-9 form must match the information provided in Step 10: Add Tax Details.

<span id="page-34-1"></span>Make sure to sign and date every form.

#### UPLOAD INFORMATION

Click **Upload Attachments**.

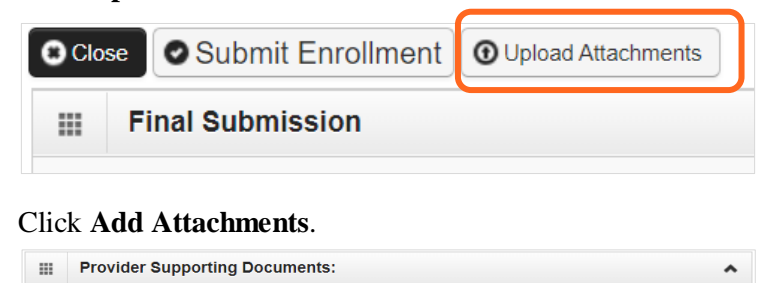

Please click "Add Attachment" button, to attach the documents.

- Use the **Attachment Type** drop-down menu to select the appropriate type.
- Click **Choose File**.

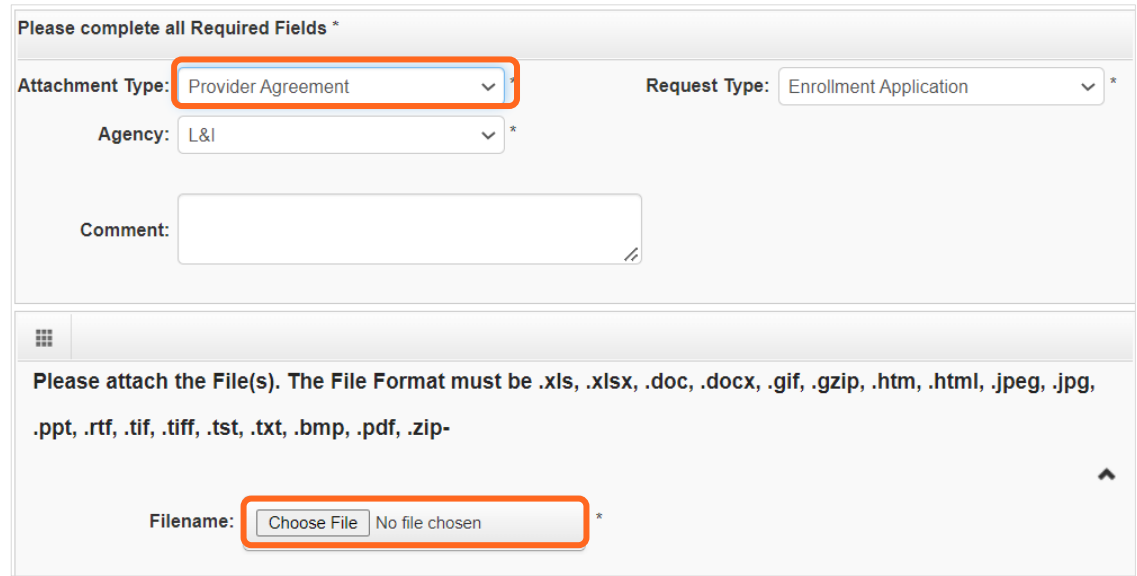

Select your saved document and click Open, or the equivalent for your system.

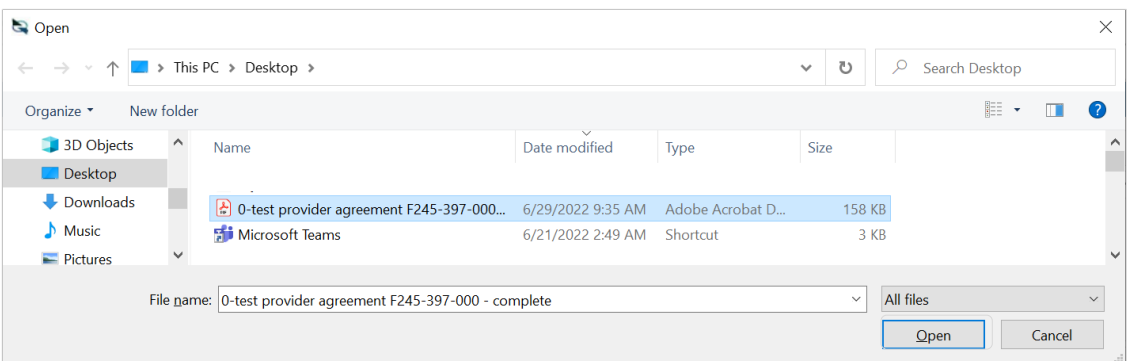

The name of the file will appear next to the **Choose File** button. Click **OK**.

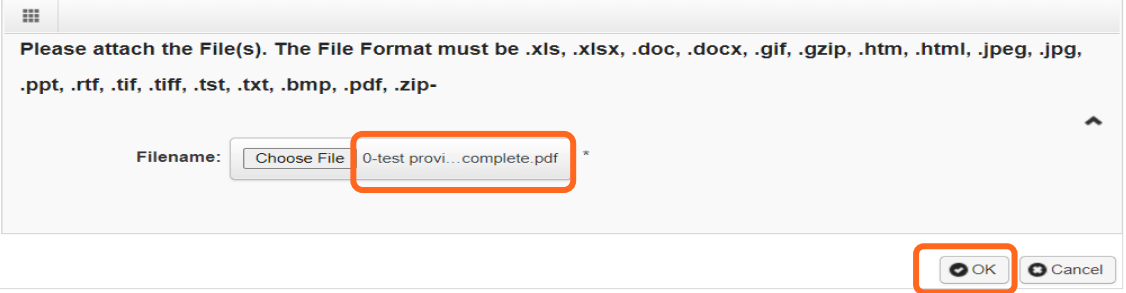

 The document is now uploaded and will display in the **Attachment List**. If the wrong document is selected, click the blue X in the delete column.

 After uploading required attachments, click **Cancel**. A pop-up will appear (see below). Click **OK** to return.

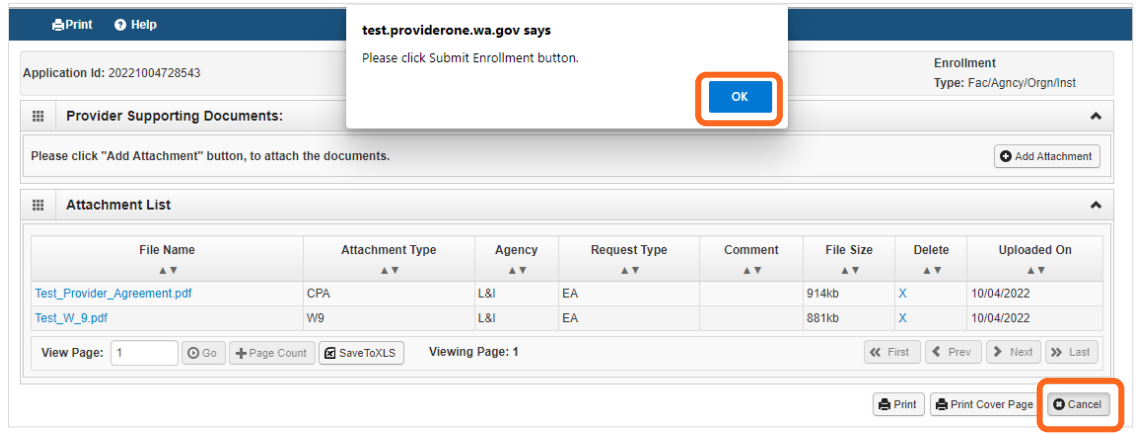

#### <span id="page-36-0"></span>SUBMIT THE ENROLLMENT APPLICATION

#### Click **Submit Enrollment**.

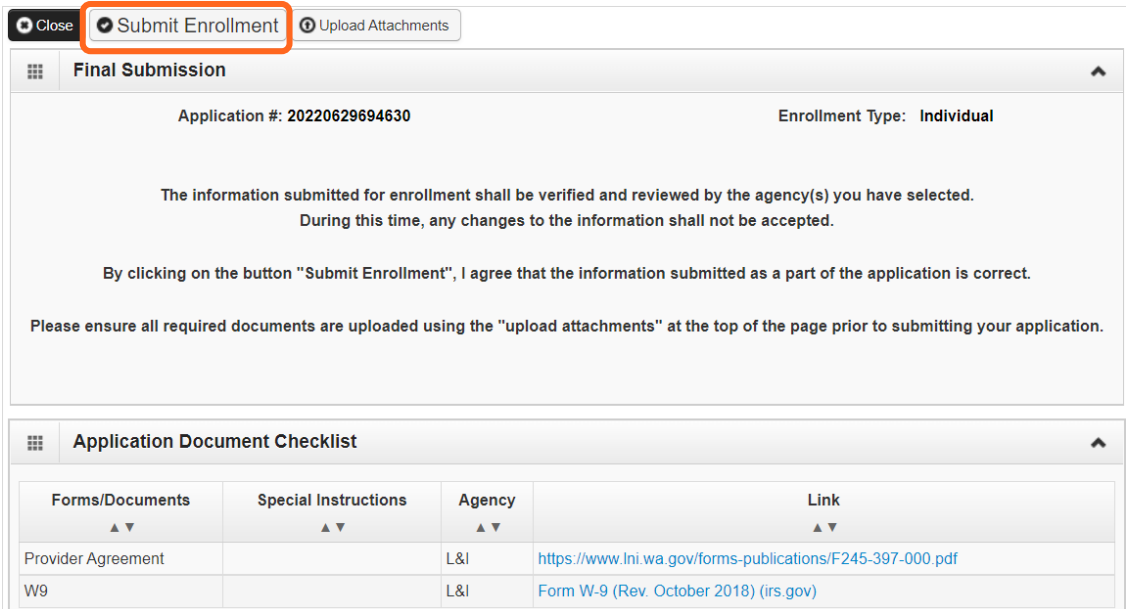

■ ProviderOne displays a confirmation pop up message. Click OK to close the message.

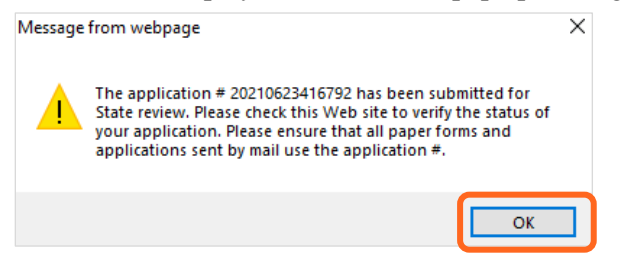

- Make a note of your Application ID. You will need your ID and either the SSN or FEIN to check application status at:
	- o <https://www.waproviderone.org/ecams/jsp/common/pgTrackPrvdrApplctn.jsp>
- Click **Close** on the Final Submission page.

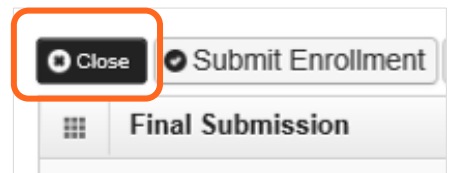